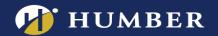

# The Panopto Portal within Blackboard

This guide will show you how activate the Panopto Portal. The Panopto Portal activates a "window" into your Blackboard Course Folder, allowing your students easily browse all videos that have been uploaded to your Blackboard Course Folder in Panopto.

After activating the Panopto Portal, you can still continue to embed videos into different sections within Blackboard, or simply direct students to the Panopto Portal.

## **NEW!** Portal is automatically added in new Humber Template

Faculty who are using the <u>Humber Template</u> released on or after July 22, 2020 will automatically have the Panopto Portal (link name is Panopto Videos) available in their course menu.

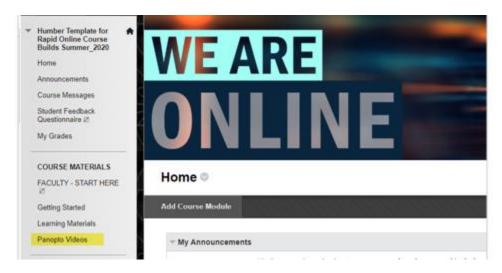

**Note**: Faculty using the Assignment Folder feature must have the Panopto Portal viewable to your students.

#### **Older Humber Template**

If you don't see the link in the course menu, follow the instructions below to activate the Panopto Portal.

1. Click on the plus, + sign on the left-hand side. Click *Tool Link*.

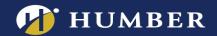

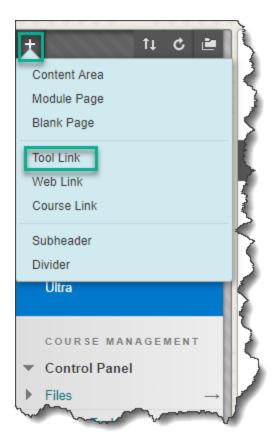

2. From the dropdown menu, select **Panopto Course Tool Application**. Enter the name, **Panopto Videos**.

Enable Available to Users. Click Submit.

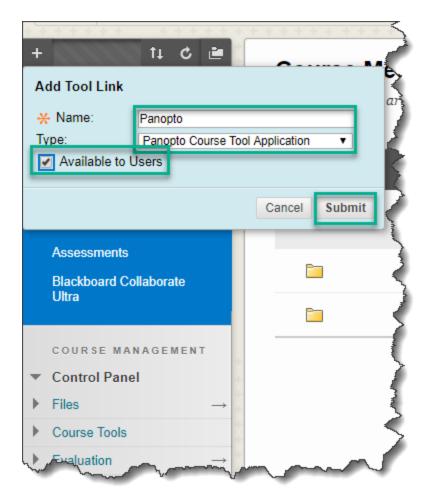

# **Troubleshooting**

At the bottom of the Panopto portal, you will see a "You can update the folders configured for this course in Panopto" message.

## Seeing an error? Not seeing your Course Folder?

Do not attempt to move folders around using the "Re-configure" button. Instead, email <u>Humber's Panopto Support Team</u> for assistance. Incorrectly re-configuring a folder can result in lost permissions.